## Putting Images "into" text

## In Photoshop, you can fill type with an image.

To do this, you must apply a "clipping mask" to an image layer placed above a text layer in the Layers palette.

- 1. Using the Internet, find an image that you want to place into text.
- 2. Open the image file in Photoshop. (Drag the image to the PS shortcut in your dock, or just double-click it.)
- 3. Select the Horizontal Type tool T in the toolbox.
- 4. Click the Character button A to bring the Character palette out or, if your palettes aren't visible, choose Window > Character from the menu bar.
- 5. In the Character palette, select the font you would like to use and any other type attributes for the text (width, height, character spacing). A font with large, bold, thick letters will work best.
- 6. Click an insertion point in the document window and type the desired text. When you are satisfied with the text, press Command+Return to Quick Apply.
- 7. Click the Layers tab Layers X to bring the Layers palette to the front or, if the palette isn't visible, choose Window > Layers from the menu bar.

Note: Background layers are locked and prevent you from moving them in the Layers palette. It's necessary to convert background layers to regular layers to unlock them. If your image layer is the background layer, double-click the image layer in the Layers palette to convert it from a background layer to a regular layer.

(Optional) In the "New Layer" dialog box, you can rename the layer. Click OK to close the dialog box and convert the image layer.

- 8. In the Layers palette, drag the image layer so that it is immediately above the text layer.
- 9. With the image layer selected, choose Layer > Create Clipping Mask. The image appears inside the text. 10. Select the Move tool 4, and then drag the image to adjust its placement within the text. To move the text instead of the image, select the text layer in the Layers palette and then use the Move tool to move the text.

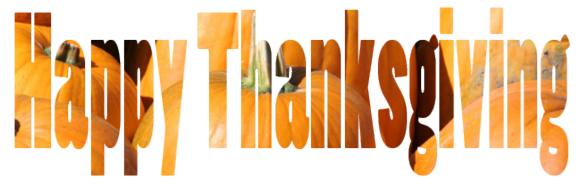

## Your Assignment:

Make 3 image-in-text pictures:

- a. Some kind of fall, harvest, Halloween, or pumpkin word with the pumpkin picture inside of the text. (Observe the pumpkin picture above)
- b. Your name with your picture inside the text (use your iSight camera to take your own picture)
- c. Any other picture and word of your choice. (Example: The word "Corvette" with a Corvette picture inside the word.)

Objective: Students will demonstrate their ability to use Photoshop clipping masks to create text with images "inside" of the text.